# **WooCommerce Photography Plugin - Sell Photos Online**

by: Extendons

extendons.com/

email: info@extednons.com

#### 1 Installation Guide

This is a quick guide on installation, and updating.

### 1.1 Plugin Installation

To install WooCommerce Product plugin you must have a working and latest version of WordPress and WooCommerce plugin already installed. For information on installing the WordPress , please see the WordPress Codex - Installing WordPress. For installing the WooCommerce and configure the shop please visit the following link WooThemes - Installing WooCommerce.

• Now the next step is the **WooCommerce Photography Plugin - Sell Photos Online**. In the full .ZIP archive you have downloaded from Codecanyon.net. This file is the installable .ZIP archive you can install via WordPress.

Now is time to install **WooCommerce Photography Plugin - Sell Photos Online**, please read these steps carefully.

# **Installing from WordPress**

Follow the steps bellow to install from WordPress Admin Dashboard

- Navigate to Plugins
- Click Install Plugins and click Add New
- Click the Upload Plugin button
- Navigate the .ZIP on your computer and click Install Now
- When installation is done please click Activate to activate plugin

# **Installing using FTP**

Follow the steps bellow to install using FTP

• Unzip the provided .ZIP file to a desired location on your computer. These extracted files will be uploaded later via FTP

- Connect to your server via FTP (Use FileZilla or any other FTP client)
- Navigate to /wp-content/plugins/ server directory
- Locate the local directory where you have unzipped the archive
- Upload local folder to remote /wp-content/plugins/
- To activate the newly installed plugin navigate to Plugins and click the Activate button within the **WooCommerce Photography Plugin Sell Photos Online**

## 1.2 Plugin Updates

## **Update from WordPress Admin**

Follow the steps bellow to update from WordPress Admin Dashboard

- Navigate to Plugins
- Find the currently installed **WooCommerce My Account Page Plugin, Customize Customer Account Page** and click Deactivate
- After deactivation click Delete to remove the old version (your saved setting will not be lost)
- Click Install Plugins and click Add New
- Click the Upload Plugin button
- Navigate the new version archive .ZIP file on your computer and click Install Now
- When installation is done please click Activate to activate plugin

## **Update using FTP**

Follow the steps bellow to update using FTP

- Unzip the new version archive .ZIP file to a desired location on your computer. These extracted files will be uploaded later via FTP
- Connect to your server via FTP (Use FileZilla or any other FTP client)
- Navigate to /wp-content/plugins/ server directory and delete the current plugin folder
- Locate the local directory where you have unzipped the new version archive .ZIP file
- Upload local folder to remote /wp-content/plugins/

### 2 User Guide

After installation of plugin, login to admin panel and flush your cache storage.

#### 2.1 How to Add Photos to Your Store

At the back end go to **Extendons Photography > Add Photographs**. Here you will have the following options to add photographs

#### **Add Photographs**

Via this screen you can uplaod your photographs as a products. Upload images set price, sku and submit save.

- **SKU Product/Photographs:** Please Enter a unique sku for photography products
- Global Price: Set a global price that will be set for each photo uploaded
- **Collections:** Select Collections for these photographs belongs to

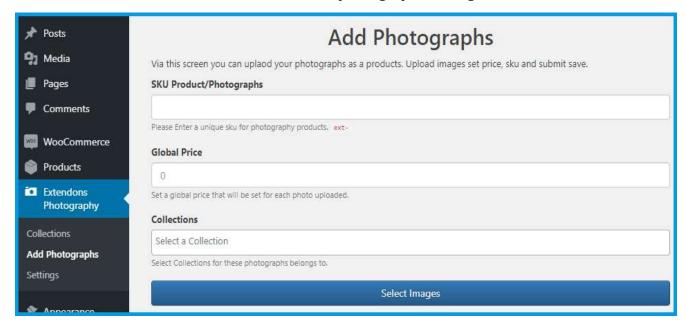

**Note:** In case you have uploaded multiple images, you can setup SKU, Price & Collections for them indivisually.

#### 2.2 How to Create Collections

At the back end go to **Extendons Photography > Collectionss**. Here you will find the list of all your collection and fields to add new ones.

#### **Add New Photography Collection**

- **Name:** The name is how it appears on your site.
- **Slug:** The "slug" is the URL-friendly version of the name. It is usually all lowercase and contains only letters, numbers, and hyphens
- **Parent Photography Collection:** Assign a parent term to create a hierarchy. The term Jazz, for example, would be the parent of Bebop and Big Band
- **Description:** The description is not prominent by default; however, some themes may show it

- **Visibility:** For Private, only users in this collection can access. Public: any customers can access
- Thumbnail/Picture

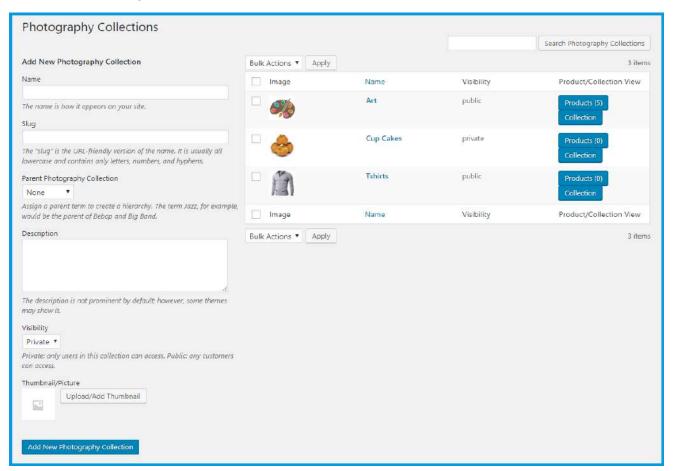

# 2.3 How to Setup the Plugin

At the back end go to **Extendons Photography > Settings**. Here you will find the following.

### **General Settings**

- **Collection Top Title:** My Account Collection Title
- **Load Photo Button Text:** Load Photographs Button text on my account page
- **List Photo Button Text:** List Photographs Button text on my account page
- Listing Photos top Heading: Heading of top listing Photographs on my account page
- **Heading Alignment:** Text Alignment of Public Photographs Page

| General Settings                                                                        |      |   |
|-----------------------------------------------------------------------------------------|------|---|
| Collection Top Title  My Account Collection Title                                       |      |   |
| Load Photo Button Text  Load Photographs Button text on my account page                 |      |   |
| List Photo Button Text List Photographs Button text on my account page                  |      |   |
| <b>Listing Photos top Heading</b> Heading of top listing Photographs on my account page |      |   |
| Heading Alignment Text Alignment of Public Photographs Page                             | Left | • |